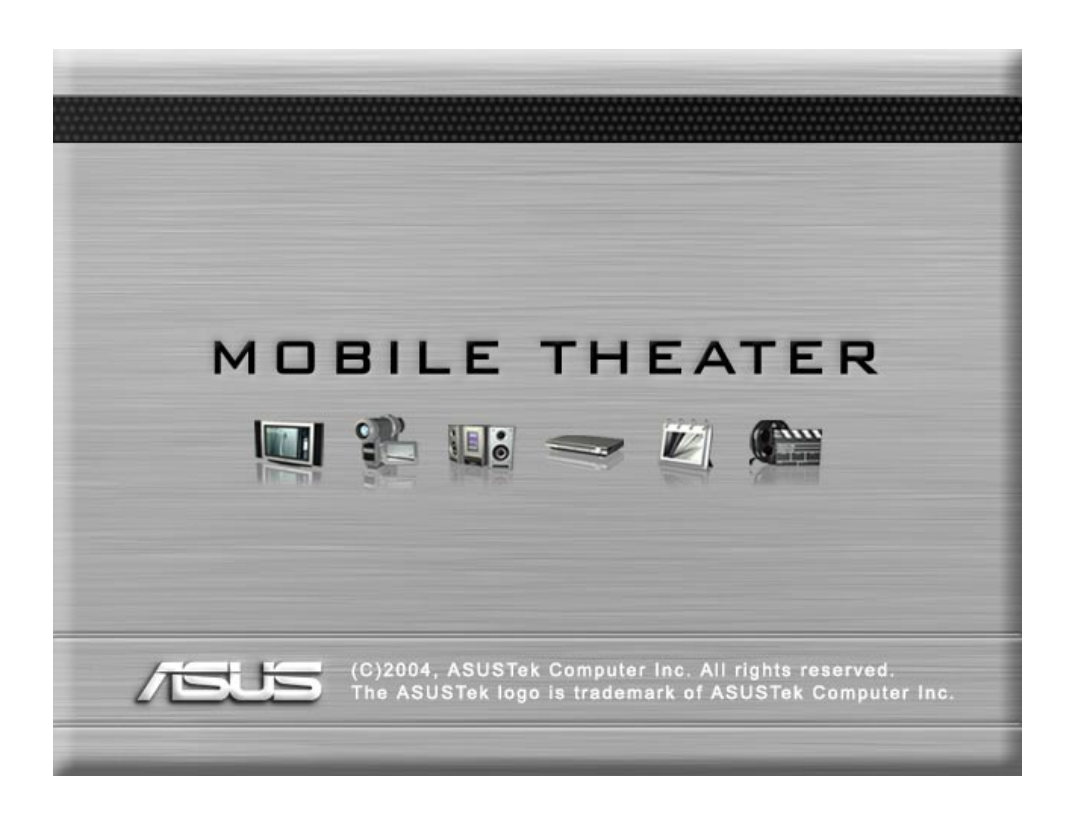

**Ordinateur portable: option audio-vidéo**

### **Informations sur le copyright**

Aucune partie de ce manuel, incluant les produits et les logiciels qui y sont décrits, ne peut être reproduite, transmise, transcrite, stockée dans un système de récupération ou traduite sous quelque forme et de quelque manière que ce soit sans l'autorisation expresse d'ASUSTeK COMPUTER INC. ("ASUS"). Ceci exclut la documentation conservée par l'acheteur en guise de sauvegarde.

ASUS FOURNIT CE MANUEL "EN L'ÉTAT" SANS GARANTIE D'AUCUNE SORTE, EXPRESSE OU INDUITE, INCLUANT MAIS NON LIMITÉ, LES GARANTIES IMPLIQUÉES LES CONDITIONS DE VENTE OU LA CORRESPONDANCE A UN USAGE PARTICULIER. EN AUCUN CAS ASUS OU SES REPRESENTANTS OU EMPLOYES NE SERONT TENUS POUR RESPONSABLES DE DOMMAGES INDIRECTS, SPECIAUX, ACCIDENTELS, CONSECUTIFS (INCLUANT LES DOMMAGES DE PERTES DE PROFITS, D'AFFAIRES, DE DONNEES, L'INTERRUPTION DE TRAVAIL ET DOMMAGES SIMILAIRES) MÊME SI ASUS A ÉTÉ AVISÉ DE L'ÉVENTUALITÉ DE TELS DOMMAGES DÉCOULANT DE TOUTE ERREUR OU DÉFAUT DANS CE MANUEL OU PRODUIT.

La garantie ou la durée de service du roduit ne sera pas étendue si: (1) le produit est réparé, modifié ou altéré, à moins que cette réparation, modification ou altération a été autorisé par écrit par ASUS; ou (2) si le numéro de série du produit est illisible ou manquant.

Les noms de produits ou de sociétés apparaissant dans ce manuel peuvent ou non être des marques commerciales déposées ou des copyrights de leurs sociétés respectives,et ne sont utilisés ici que pour identification ou explication et au bénéfice de l'utilisateur sans la moindre intention de nuire.

LES SPÉCIFICATIONS ET INFORMATIONS FOURNIES DANS CE MANUEL LE SONT À TITRE D'INFORMATION UNIQUEMENT ET PEUVENT CHANGER À TOUT MOMENT SANS PRÉAVIS. ELLES NE DOIVENT PAS ÊTRE CONSIDÉRÉES COMME UN ENGAGEMENT QUELCONQUE D'ASUS. ASUS DÉCLINE TOUTE RESPONSABILITÉ CONCERNANT TOUTE ERREUR OU INEXACTITUDE POUVANT APPARAÎTRE DANS CE MANUEL, INCLUANT LES PRODUITS ET LES LOGICIELS QUI Y SONT DÉCRITS.

Copyright © 2004 ASUSTeK COMPUTER INC. Tous droits réservés.

# **Contenu**

L'ordinateur portable doté de l'option "Audio Video" (AV) est livré avec les éléments suivants (sauf en cas de mention contraire):

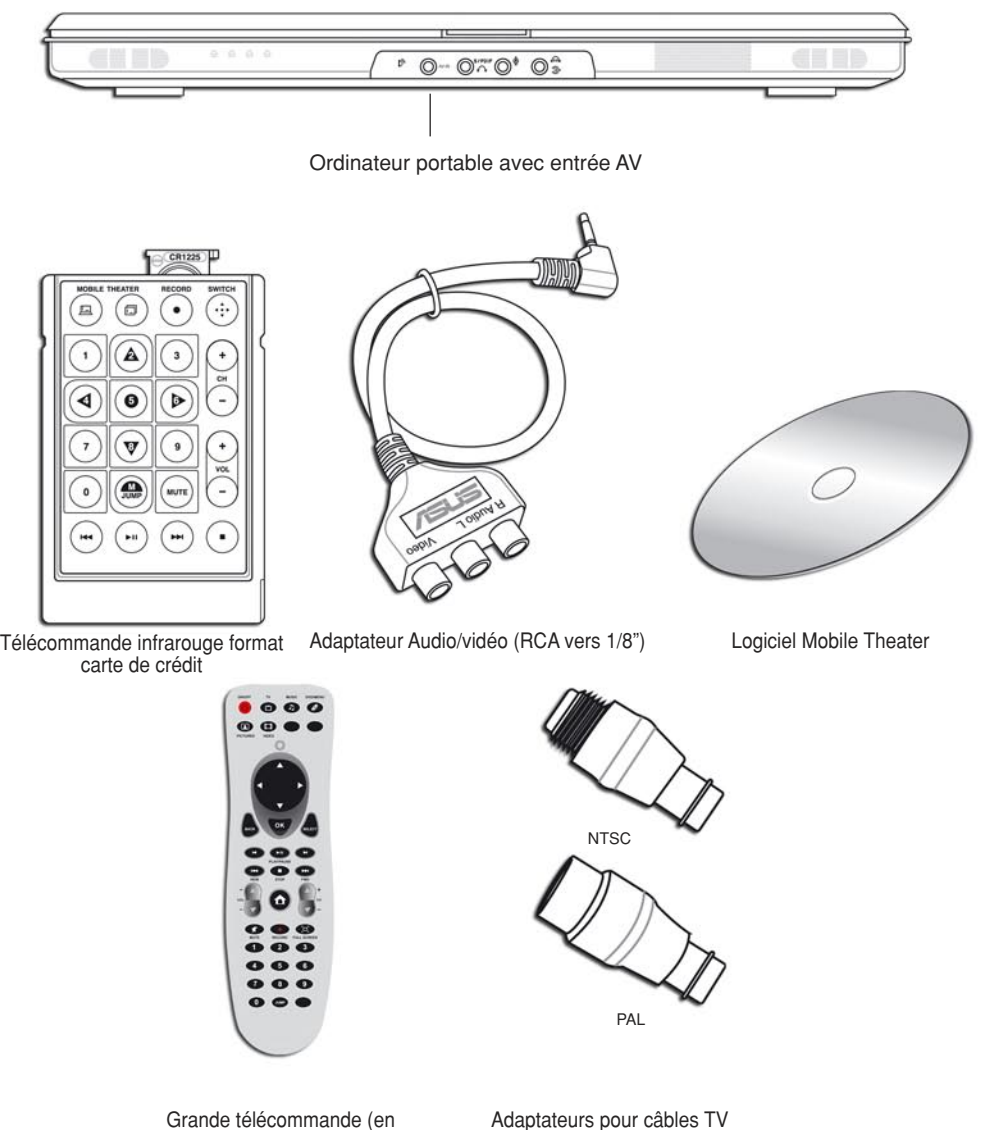

option)

Adaptateurs pour câbles TV

# **Connexions Audio/Vidéo**

Connectez l'adaptateur AV tel que montré pour utiliser des entrées RCA standards pour regarder et/ou enregistrer des flux vidéo provenant de lecteurs vidéo ou de caméscopes. Connectez un câble de TV pour regarder et/ou enregistrer les émissions de télévision.

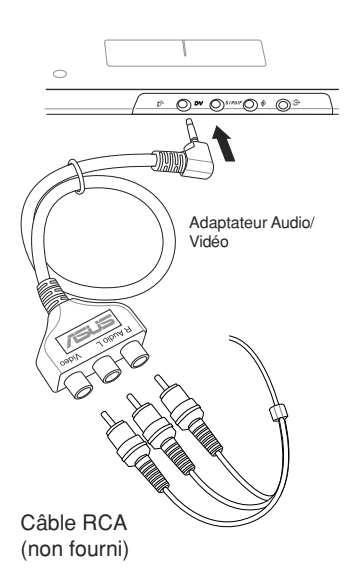

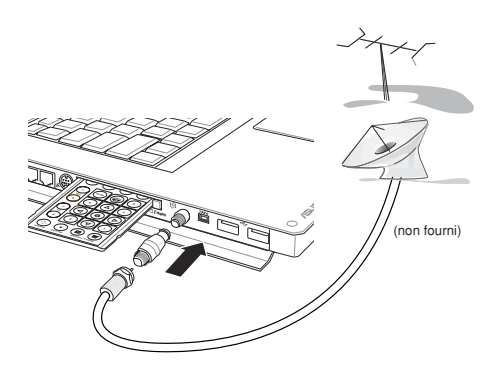

Câble coaxial de télévision payante, d'une antenne de toit ou d'une antenne individuelle interne. Connectez l'un des adaptateurs fournis pour le relier à l'ordinateur portable.

### **Regarder les émissions de télévision**

- 1. Vérifiez que le tuner TV optionnel est installé dans votre ordinateur portable
- 2. Vérifiez que vous pouvez recevoir un signal de TV à l'endroit où vous êtes
- 3. Fixez les adaptateurs coaxiaux fournis (NTSC ou PAL)
- 4. Reliez le câble coaxial d'antenne à l'ordinateur portable via l'adaptateur
- 5. Lancez le logiciel "Mobile Theater" sous Windows pour regarder les programmes de télévision

### **"Mobile Theater"**

"Mobile Theater" vous permet de maximiser les fonctions multimédia. Les sections suivantes fournissent des informations sur l'installation et l'utilisation de "Mobile Theater".

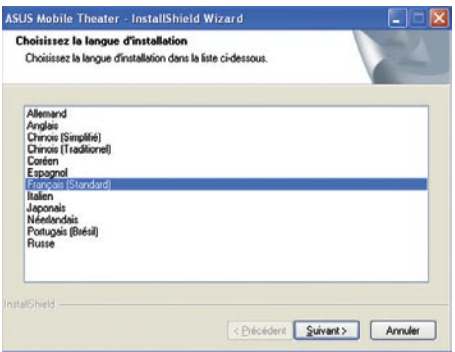

1. Choisissez une langue d'installation. Cliquez sur **Suivant**.

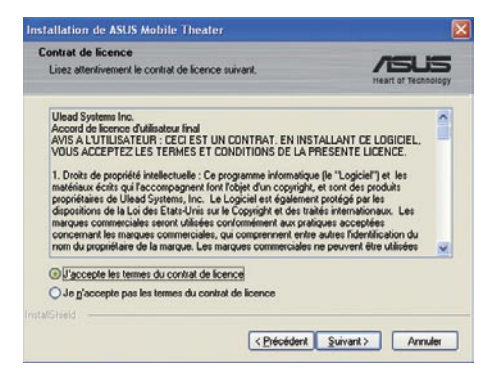

3. Choisissez "**J'accepte**..." et cliquez sur **Suivant** après avoir lu le contrat de licence

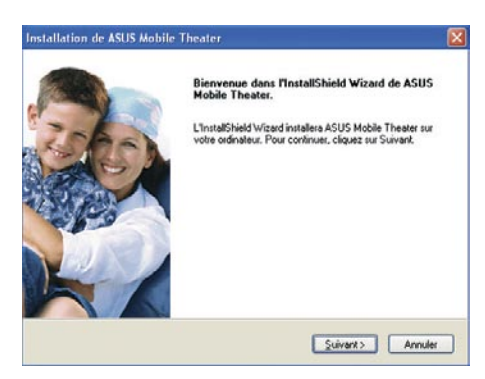

2. Cliquez sur **Suivant** après avoir lu la fenêtre de bienvenue.

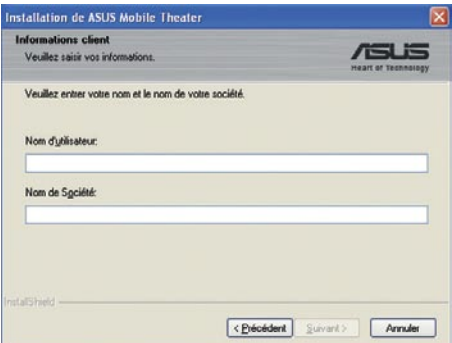

4. Entrez un "Nom d'utilisateur" et un "Nom de société".

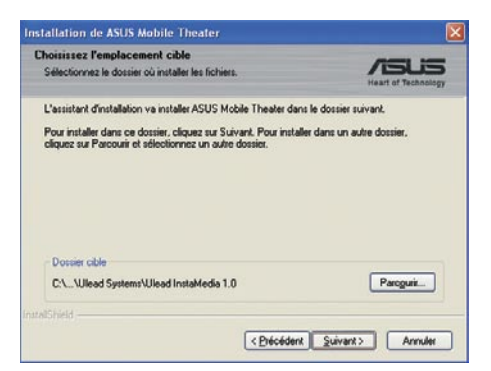

5. Cliquez sur **Suivant** pour utiliser l'emplacement par défaut, ou cliquez sur **Parcourir** pour en choisir un autre.

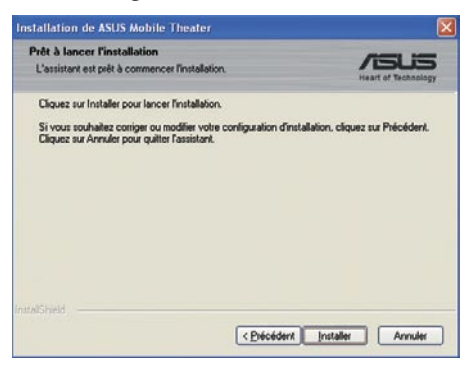

7. Cliquez sur **Installer** pour installer les fichiers sur votre système.

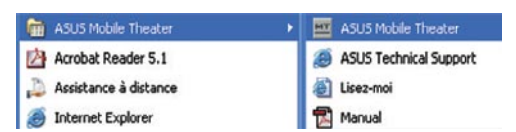

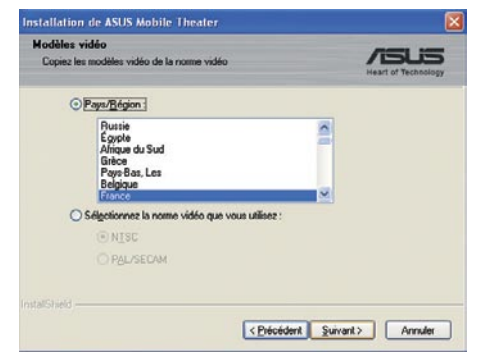

6. Choisissez une région ou spécifiez une norme vidéo à utiliser. Cliquez sur **Suivant.**

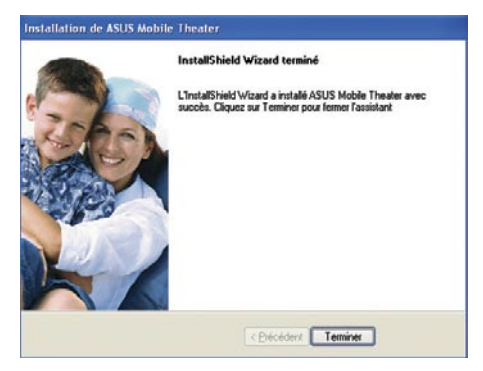

8. Cliquez sur Terminer pour quitter l'assistant d'installation.

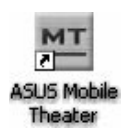

Pour lancer "Mobile Theater", utilisez soit le l'icône du bureau ou cliquez sur **Démarrer** > **Tous les programmes** > **ASUS Mobile Theater** > **ASUS Mobile Theater**

# **Introduction**

Bienvenue dans **Mobile Theater**, le logiciel de loisirs numériques complet. Grâce à son interface simple et intuitive, "Mobile Theater" vous permet de profiter de vos photos, de votre musique, de vos films sans avois à passer d'un logiciel à l'autre. Le support de la télécommande par "Mobile Theater" rendra vos loisirs numériques encore plus simples et amusants.

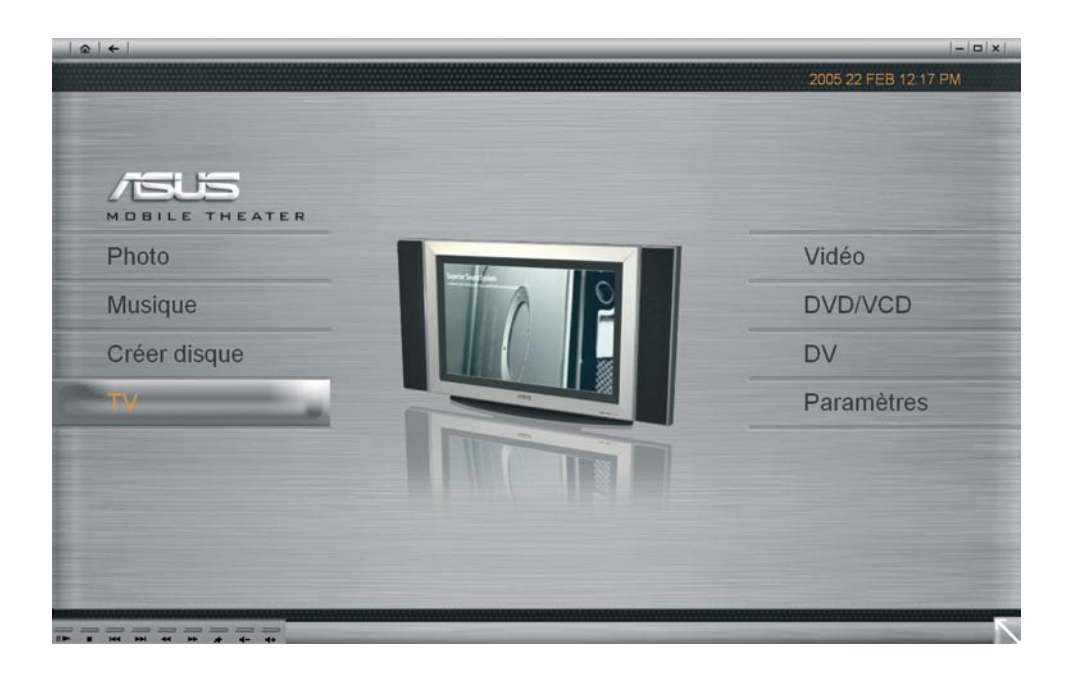

# **Configuration requise**

- Microsoft**®** Windows**®** XP
- Intel**®** Pentium**®** M ou Pentium**®** 4 (1.4 GHz ou plus)
- 256 Mo de RAM
- 200Mo d'espace disque libre pour l'installation du programme.

### **Formats de fichiers supportés**

### **Entrée**

- **Vidéo** AVI, DV, MPEG2, MPEG1, WMV, ASF, MPEG4 (option), 3GP (option), 3GPP2 (option), QuickTime**®** (option), RM (option), FLC (option), FLI (option)
- **Audio** MP3, WAV, MIDI, ASF, WMA, Dolby**®** AC3 (option)
- **Image** JPG, BMP, TIF, TGA, PNG, GIF
- **Disque** DVD-Vidéo, DVD-VR, VCD, SVCD

### **Sortie**

- **Disque** DVD-Vidéo, DVD+/-VR, VCD, SVCD
- **Média** DVD-R/RW, DVD+R/RW, DVD-RAM, CD-R/RW

# **Commencer**

Cette section vous introduira les bases de "Mobile Theater". Une fois que vous saurez comment utiliser les fonctions du logiciel, vous pourrez profiter à plein de vos loisirs numériques.

### **Utiliser la télécommande**

L'une des fonctions principales de "Mobile Theater" est le support d'une télécommande. Ceci vous permet de contrôler votre logiciel à distance.

• **Entrée** active une option ou lance la lecture d'un fichier A/V. 1

• **Flèches** navigue dans l'interface utilisateur. 2

• **Play**/**Pause** met en pause ou relance la lecture audio, vidéo ou du diaporama. 3

• **Stop** arrête la lecture audio, vidéo ou du diaporama. 4

**5** Contrôle du Volume monte ou descend le volume de la musique, du film ou du diaporama.

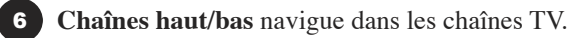

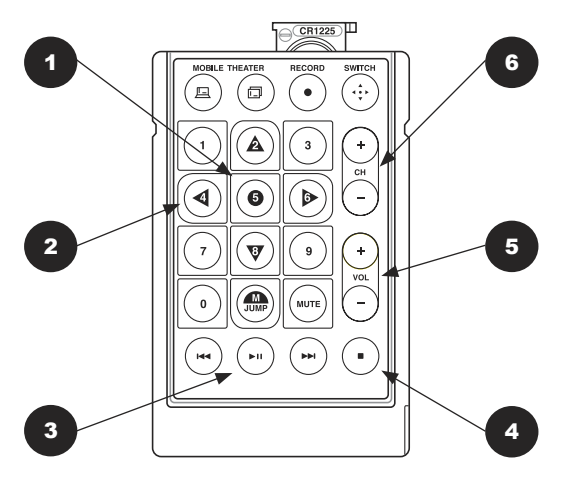

### **L'interface utilisateur**

"Mobile Theater" a une interface simple qui permet de contrôler le programme facilement. Ceci permet de profiter de ses médias numériques sans le stress induit par le côté technique du programme.

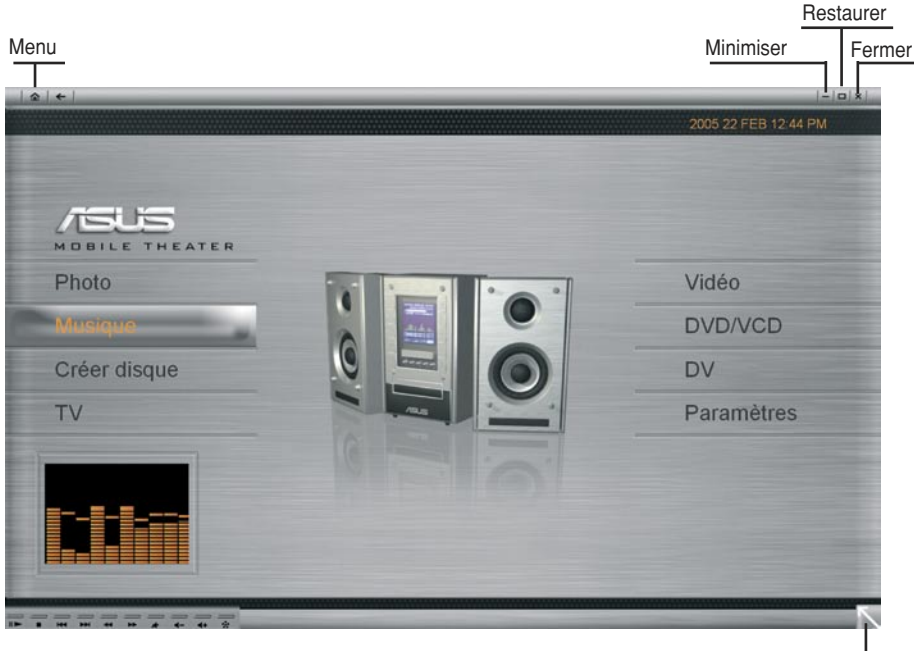

Poignée de redimensionnement

### **Panneau Système**

Lorsque vous utilisez une souris au lieu de la télécommande, le **Panneau Système** apparaît. Il contient des boutons que vous pouvez utiliser pour minimiser, maximiser ou restaurer la fenêtre du programme, ou pour la fermer. Vous pouvez cliquer sur l'icône en forme de maison pour aller à la page de menu à laquelle vous pouvez choisir parmi les principales fonctions de "Mobile Theater".

En mode fenêtré (cliquez sur Restaurer pour passer du mode plein écran au mode fenêtré), vous pouvez modifier la taille de la fenêtre.

### **Panneau de navigation**

Le **Panneau de Navigation** contient des boutons que vous pouvez utiliser pour lire des vidéos. Il contient aussi des boutons de contrôle du volume sonore. De la même manière qu'avec le **Panneau Système**, le Panneau de Navigation n'apparaît que si vous utilisez une souris à la place de la télécommande.

### **Le Panneau de navigation contient les boutons suivants:**

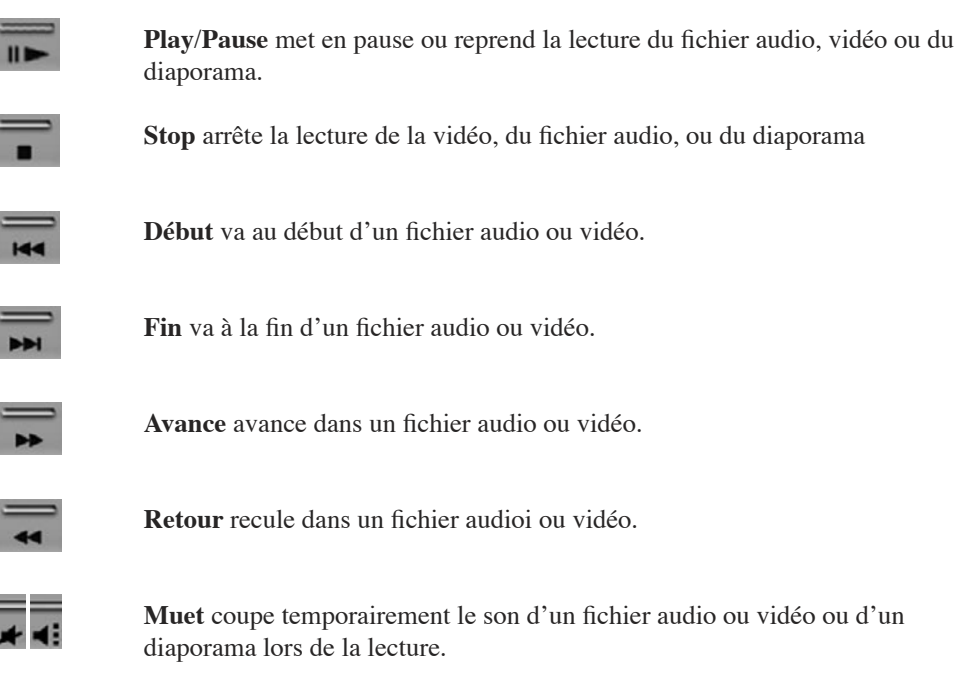

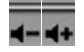

**Contrôle du volume** augmente ou baisse le volume d'un fichier audio, vidéo ou d'un diaporama.

### **Le Menu de Sélection**

Le **Menu de Sélection** contient des options et des fonctions pour chaque section du programme (ou page). Dans le **Menu de Page**, le menu de sélection vous permet d'aller où vous pourrez voir les images, lire les vidéos, les fichiers audio, ou régler les paramètres.

**Note:** le contenu du menu de sélection varie en fonction de la page où vous vous trouvez.

# **Le "View Port"**

"Mobile Theater" a une capacité multi-tâches qui vous permet de visualiser un diaporama, d'écouter de la musique ou de regarder un film tout en recherchant des fichiers. Ceci se fait via le **"View Port"**. Lorsque vous regardez votre vidéo en plein écran, cliquez sur **Retour** pour minimiser la vidéo dans le "View Port". Vous pouvez alors passer à une autre fonction et rechercher des fichiers alors que la vidéo continue à être lue.

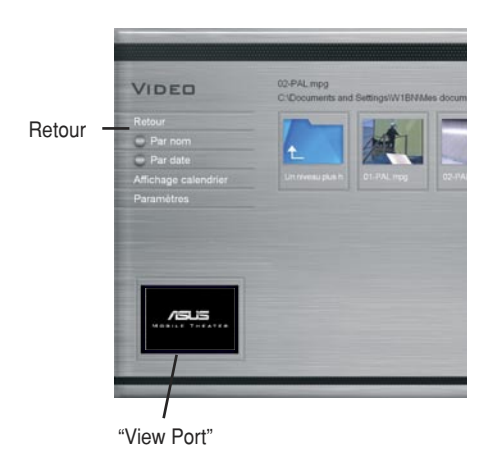

Pour afficher la vidéo choisie en plein écran, appuyez sur <Alt> et pressez <Entrée> ou cliquez sur le bord de la fenêtre de prévisualisation.

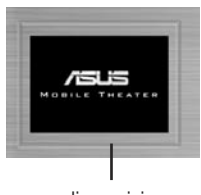

cliquez ici

**Ordinateur portable: option audio-vidéo**

# **Paramètres**

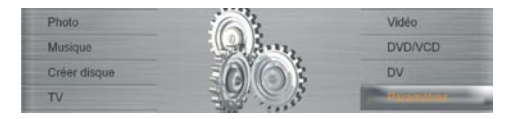

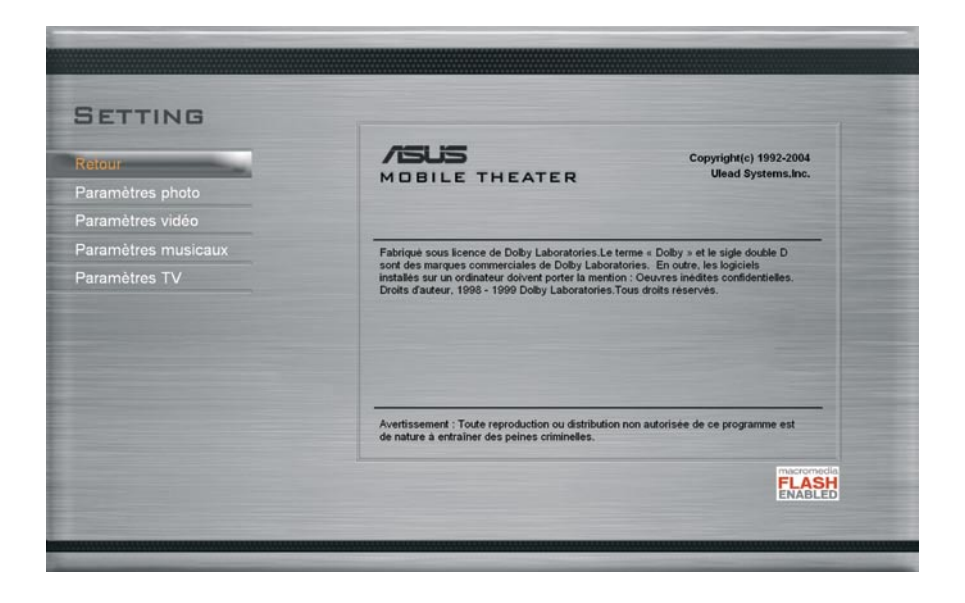

La page **Paramètres** est l'endroit où vous pourrez voir les informations à propos de "Mobile Theater".

Vous pourrez également spécifier les paramètres de visualisation des images dans la page **Photo**.

### **La Page de Menus**

La page de menus est l'endroit où vous pourrez choisir le fonction de "Mobile Theater" à utiliser. Y sont aussi affichées la date et l'heure.Les fonctions suivantes sont disponibles:

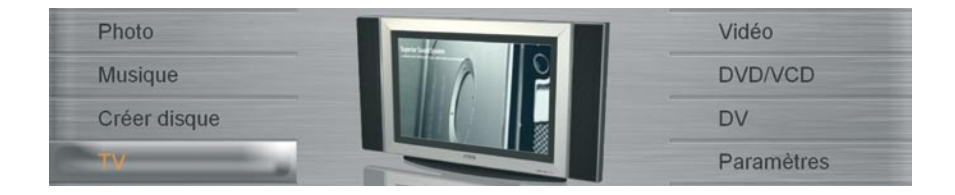

- **Photo**  va à la page Photo où vous pourrez parcourir et visualiser les photos archivées. Vous pourrez aussi afficher les photos sous forme de diaporama avec une musique de fond et des effets de transition.
- **Musique** va à la page Musique où vous pourrez lancer la lecture des fichiers audio stockés sur votre disque dur ou sur un CD audio.
- **Vidéo**  va à la page Vidéo où vous pourrez lire les fichiers vidéo stockés sur votre disque dur.
- **DVD/VCD**  va à la page DVD où vous pourrez lire des DVD, VCD, et SVCDs.
- **Créer disque** va à la page Burn où vous pourrez créer des DVD-Vidéo, VCD, SVCD,  $\omega$ u DVD $+/-$ VR.
- **DV**  va à la page DV où vous pourrez capturer depuis un caméscope numérique.
- **TV**  va à la page TV où vous pourrez regarder et enregistrer les émissions de TV.
- **Paramètres** va à la page Paramètres où vous pourrez régler les préférences de "Mobile Theater" et voir les informations sur le logiciel.

# **Photo**

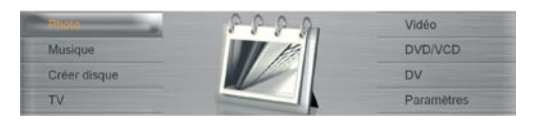

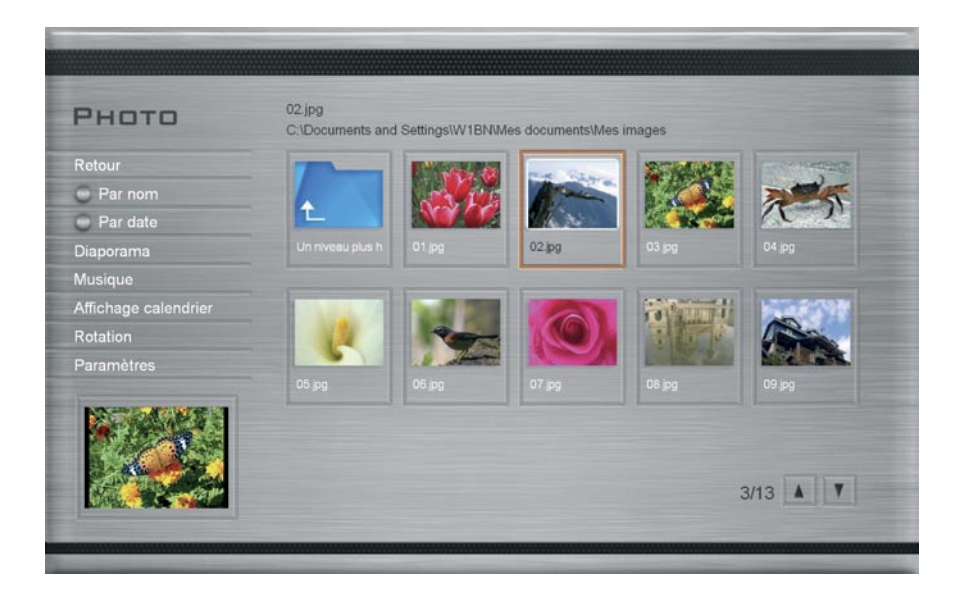

La page Photo vous permet de naviguer facilement et de visualiser vos photos et vos images. Pour voir une image, choisissez une vignette dans la liste des images puis pressez Entrée.

### **Voir les images sous forme de diaporama**

Une façon plus distrayante de visualiser vos images consiste à en faire un diaporama. Choisissez Diaporama dans le menu puis pressez Entrée. Toutes les images dans le dossier et sous-dossier en cours sont incluses dans le diaporama.

### **Utiliser l'affichage calendrier**

En affichage calendrier le menu de section liste les dates auxquelles les photos ont été prises. Pour aller à l'affichage calendrier, chosissez Affichage Calendrier dans le menu et pressez Entrée. En Affichage Calendrier, les dates de prise des photos sont listées dans le menu de section. Choisissez une année, un mois ou un jour pour lister toutes les images qui ont été prises lors de la période de temps spécifiée.

### **Rotation des images**

Choisissez Rotation dans le menu et pressez Entrée pour aller à la page de rotation. Cette page vous permet de faire pivoter des images pour les visionner.

### **Pour effectuer une rotation d'image:**

1. Choisissez Rotation puis pressez Entrée.

- 2. Choisissez dans la liste une image à faire pivoter.
- 3. Choisissez Rotation +90 ou Rotation -90 et pressez Entrée pour effectuer la rotation.

Truc: choisissez Photo suivante et Photo précédente pour naviguer dans les images contenues dans le dossier.

### **Spécifier des paramètres d'image ou de diaporama**

La page des paramètres photo vous permet de spécifier vos préférences de visualisation d'images ou de diaporamas. Cette page permet de gérer les transitions, les musiques d'arrière plan pour la visualisation des images sous forme de diaporamas. Vous pouvez aussi choisir de répéter le lecture du diaporama une fois terminé. Pour la visualisation d'images vous pouvez régler "Mobile Theater" de façon à voir le nom du fichier et la date à laquelle la photo a été prise.

# **Paramètres Photo**

La page des paramètres photo contient les options suivantes:

- **Durée de la diapositive** détermine combien de temps chaque image est jouée dans le diaporama.
- **Effet de transition** détermine un effet de transition à utiliser lors du diaporama.
- **Animation**  détermine l'ajout ou non d'animation à chaque image lors de la visualisation sous forme de diaporama.
- **Lecture aléatoire** détermine l'affichage des images en séquence aléatoire ou non.
- **Afficher le nom du fichier** détermine l'affichage du nom du fichier lorsque l'image est affichée ou non.
- **Afficher la date de prise** décide d'afficher ou non la date de prise du cliché.
- **Musique de fond** décide de jouer ou non un fichier audio lors du diaporama.
- **Source musicale** spécifie le fichier audiio source à jouer en musique de fond lors du diaporama.
- **Répéter la lecture**  décide de répéter la lecture du diaporama ou non.
- **Réinitialiser**  permet de restaurer les paramètres originaux de "Mobile Theater".
- **Changer le dossier par défaut** permet de modifier le répertoire de Mobile Theater pour ouvrir ou sauver les fichiers.

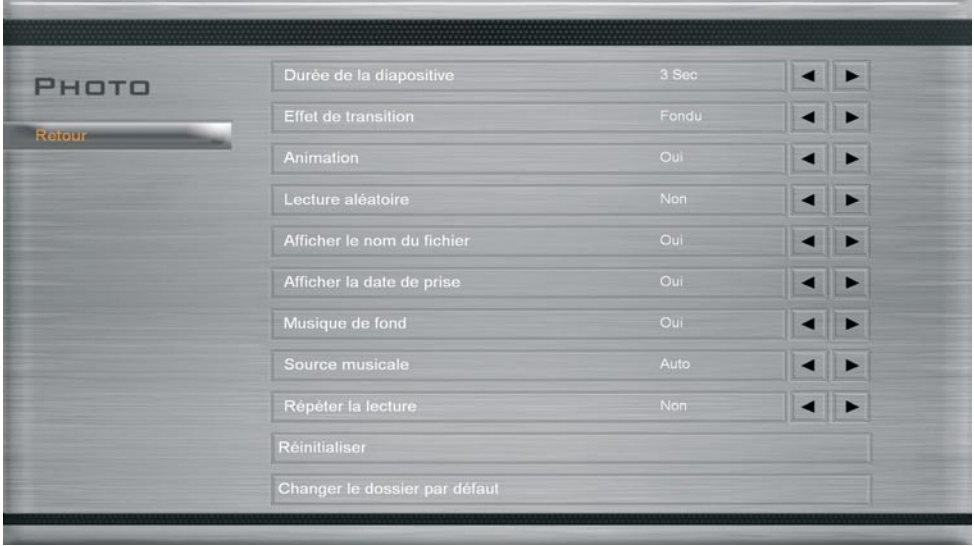

# **Musique**

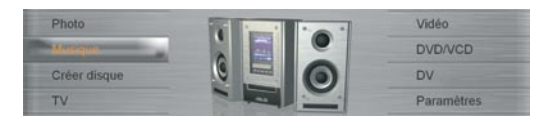

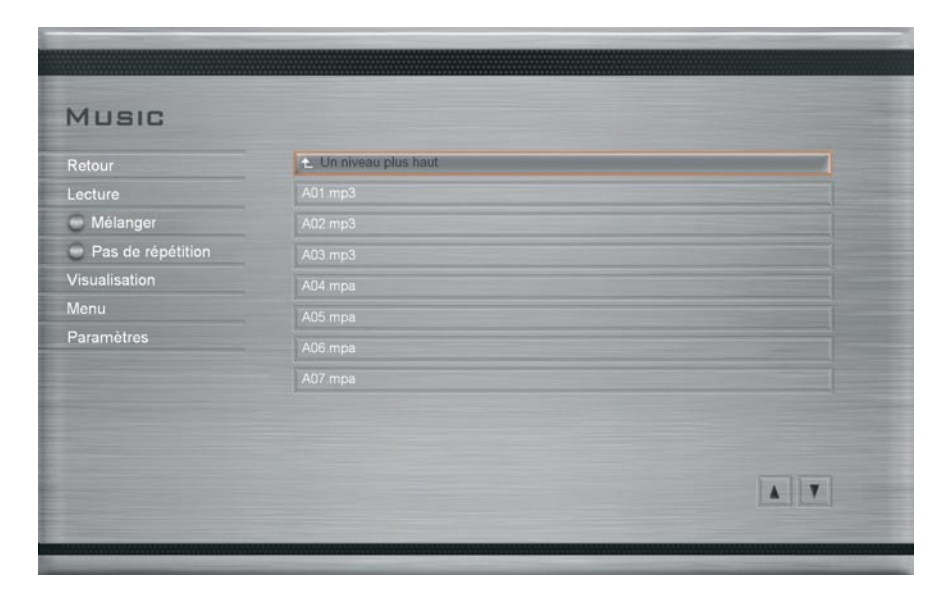

Ecoutez vos fichers audio favoris ou vos CD audio à la page **Music**. Cette page propose aussi les options d'écoute suivantes:

- Jouer les fichiers d'une playlist en ordre aléatoire.
- Jouer un fichier ou une liste de lecture en boucle.
- Choisir une représentation visuelle pour le fichier en cours.

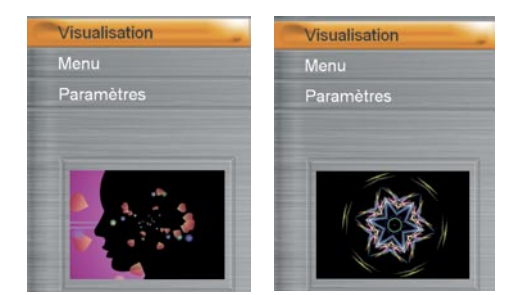

(Quelques unes des nombreuses visualisations proposées.)

# **Lire des fichiers audio**

Pour lire des fichiers audio, choisissez un fichier dans la liste et pressez **Entrée**. Vous pouvez aussi trier les fichiers audio en fonction du nom, de la playlist, de l'artiste, de l'album.

### **Lire un CD audio**

Lorsque vous insérez un CD audio dans le lecteur, vous allez automatiquement à la page Music et le CD commence à être lu. Les pistes audio du CD sont affichées sous forme de liste. Utilisez les boutons de lecture de la télécommande pour mettre en pause ou relancer la lecture, pour naviguer parmi les pistes, etc. Contrairement aux fichiers audio, les pistes d'un CD ne peuvent pas être triées en fonction de leur texte (nom, playlist, album, etc.)

### **Ecouter de la musique sur le Web**

En plus des fichiers audio ou des CD audio, vous pouvez aussi écouter de la musique sur le Web. Choisissez **Radio Web** à la page Music pour vous connecter aux canaux de radio web. Vous pouvez ensuite choisir le canal que vous voulez écouter.

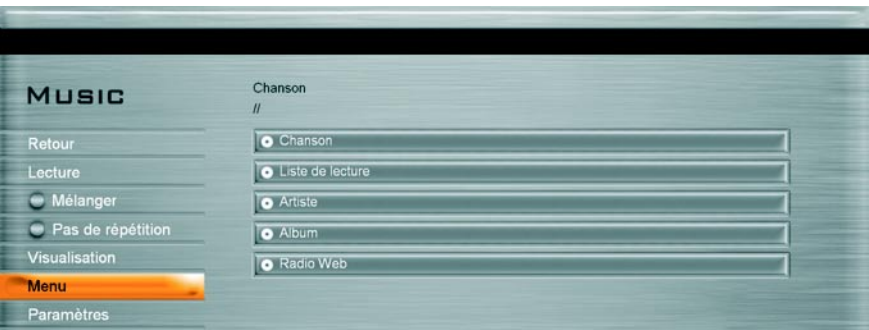

# **Vidéo**

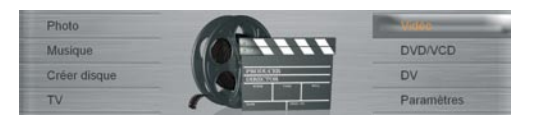

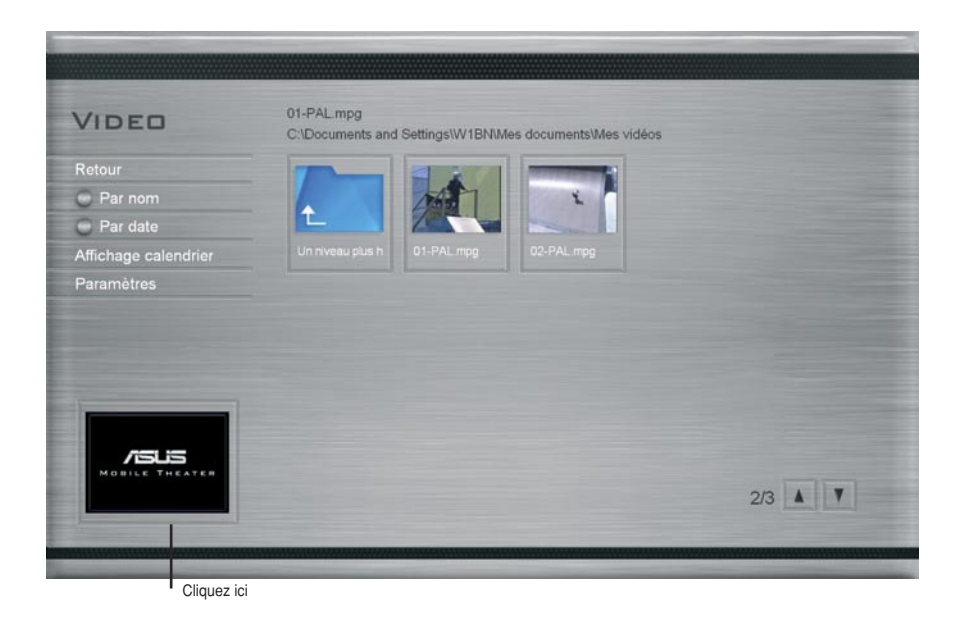

Regardez les fichiers vidéo stockés sur votre disque dur à la page **Video**. Choisissez un fichier vidéo dans la liste et pressez Entrée. <Alt> et pressez <Entrée> ou cliquez sur le bord de la fenêtre de prévisualisation. Lorsque vous utilisez une souris vous pouvez aussi vous servir du panneau de navigation.

#### **Utiliser l'affichage calendrier**

L'**Affichage Calendrier** de la page Vidéo est le même que celui de la page Photo. Les fichiers vidéo sont triés en fonction de leur date de création (si l'information est disponible dans la source de la vidéo) ou de leur date de capture depuis le caméscope numérique.

### **DVD/VCD**

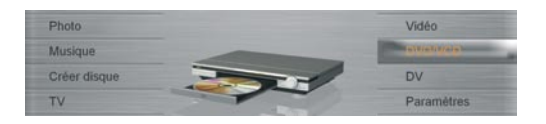

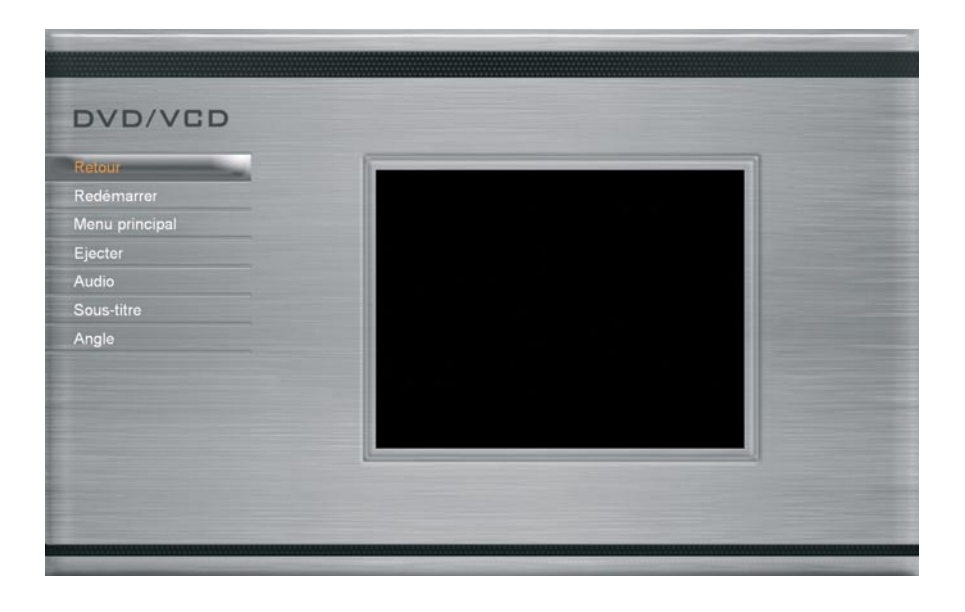

Profitez de vos DVD, VCD, ou SVCD via "Mobile Theater" exactement comme vous le feriez avec un lecteur DVD normal. Description des boutons:

**Menu principal** - retour au menu principal du DVD. **Audio** - passe à un autre flux audio du DVD. **Sous-titre** - passe sur un autre sous-titrage du DVD. **Angle** - passe sur un autre angle du DVD.

### **Lire un DVD/VCD/SVCD**

A l'insertion d'un DVD/VCD/SVCD "Mobile Theater" lance la lecture automatiquement. Utilisez la télécommande pour naviguer dans le disque. Quand vous arrêtez la lecture, vous revenez automatiquement à la page DVD d'où vous pourrez relancer la lecture, aller au menu racine, redémarrer la vidéo, éjecter le disque, etc.

# **Spécifier les paramètres DVD**

Un DVD vidéo peut contenir plusieurs pistes son et sous-titres. Ces fonctions sont souvent utilisées en guise de traduction pour les différentes langues ou comme une aide pour les déficients auditifs ou visuels. Vous pouvez modifier les paramètres audio et les sous-titres du DVD en sélectionnant **Audio** ou **Sous-titre**.

Une autre caractéristique des DVD Vidéo est qu'ils peuvent contenir plusieurs angles. Ces angles sont enregistrée en simultané par plusieurs caméras dans le but de présenter différents angles de prise de vue d'une même scène. Choisissez **Angle**  (non disponible sur tous les titres DVD) pour spécifier quel angle de caméra utiliser.

**Note:** si vous avez plusieurs lecteurs DVD installés sur votre ordinateur, "Mobile Theater" ouvre une page où vous pourrez choisir lequel utiliser.

**Truc:** Lorsque vous utilisez une souris à la place de la télécommande, vous pouvez utiliser le panneau de navigation pour contrôler la lecture. (Voir "Panneau de navigation")

# **Changer les codes de région des DVD**

La plupart des lecteurs DVD ont un code en fonction de la région dans laquelle ils sont vendus. De tels lecteurs ne liront pas les DVD non codés pour leur région. Ceci sert aux studios vidéo à contrôler la distribution géographique de leurs films au format DVD.

Lorsque le code de région du DVD n'est pas compatible avec le disque lu, "Mobile Theater" vous demande si vous voulez le changer. Spécifiez un code de région compatible avec le disque.

Attention: le décodeur DVD ne permet qu'un total de 5 changements.

### **Créer disque**

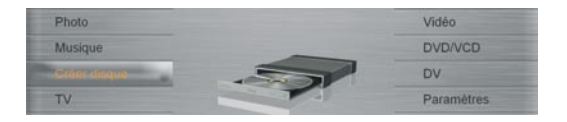

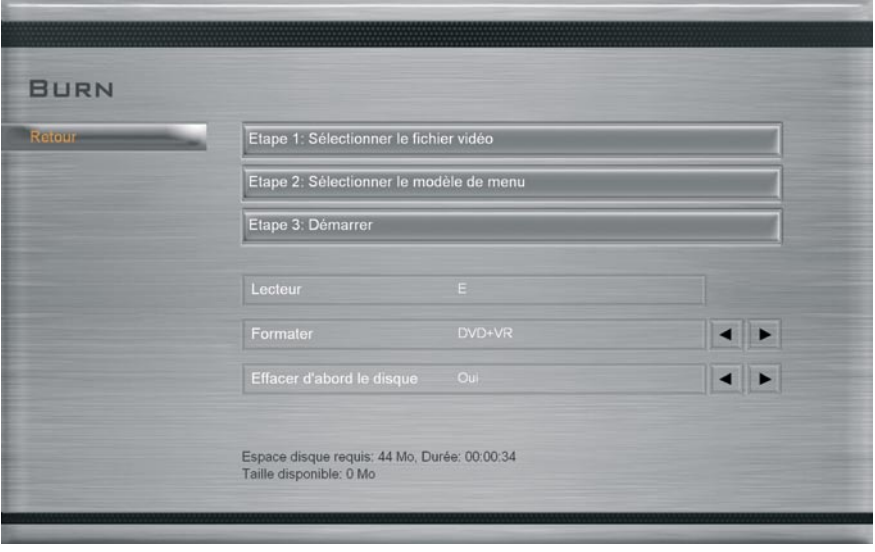

Vous pouvez graver vos vidéos préférées ou les programmes TV enegistrés sur un disque. La fonction **Créer disque** vous permet de créer des VCD, SVCD, et DVD en quelques simples étapes.

- 1. Choisissez **Etape 1: Sélectionner le fichier vidéo**, puis pressez Entrée.
- 2. Choisissez les fichiers vidéo à inclure sur votre disque. Choisissez **Retour** puis pressez Entrée.
- 3. Choisissez **Etape 2: Sélectionner le modèle de menu**, puis pressez Entrée.
- 4. Choisissez un modèle de menu à utiliser avec le disque. Choisissez **Retour** puis pressez Entrée.
- 5. Choisissez **Etape 3: Démarrer** pour lancer la gravure.

**Note:** choisissez **Fichiers Sélectionnés**, puis pressez Entrée pour aller à la page où vous pourrez enlever ou modifier l'ordre des fichiers.

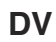

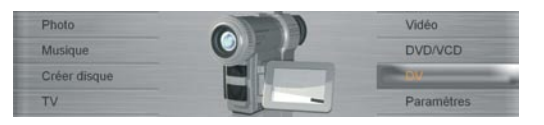

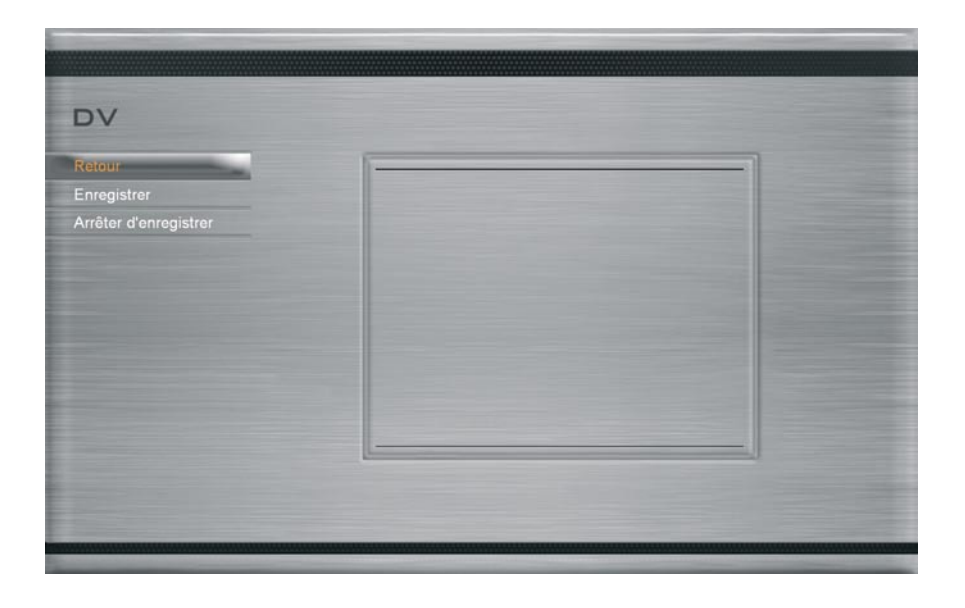

Cette page permet de capturer les séquences vidéo depuis votre caméscope DV et de les enregistrer sur votre disque dur ou de les archiver sur un disque. Une carte de capture USB, 1394, ou PCMCIA doit être installée pour connecter votre caméscope DV.

#### **Pour capturer de la vidéo depuis un caméscope DV:**

- 1. Connectez votre caméscope DV à votre PC puis passez-le en mode **VCR**/**Play**.
- 2. Allez à la page DV, puis choisissez de sauvegarder les vidéos soit sur le disque dur soit de les graver sur un disque grâce au menu de sélection.
- 3. Utilisez le panneau de navigation pour aller au port où vous voulez débuter la capture.
- 4. Choisissez **Enregistrer**/**Arrêter l'enregistrement** pour commencer/arrêter la capture.

**TV**

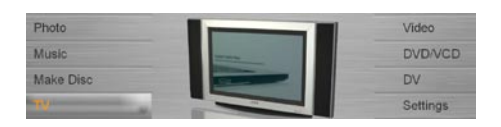

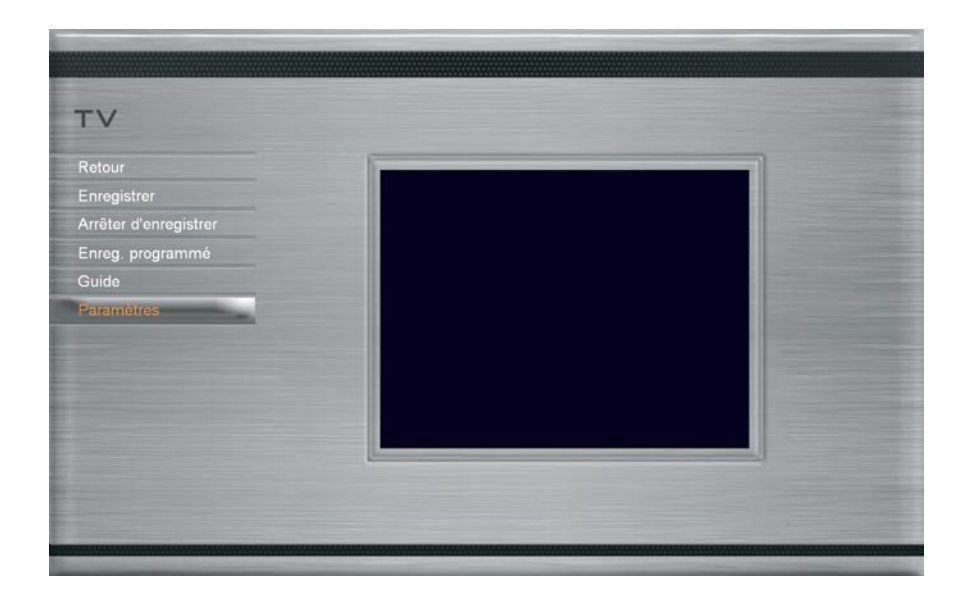

Grâce à la fonction TV de "Mobile Theater" vous pourrez regarder vos émissions préférées. "Mobile Theater" offre aussi des fonctions spéciales telles que la mise en pause et l'enregistrement des flux vidéo.

Avant d'utiliser la fonction TV de "Mobile Theater" vous devez d'abord installer un tuner TV dans votre ordinateur. Ce périphérique vous permet de connecter votre ordinateur portable à une antenne TV. Votre ordinateur peut alors recevoir les flux et les décoder pour les regarder.

# **Régler les chaînes de TV**

De la même manière qu'avec une TV traditionnelle, il faudra d'abord scanner les chaînes de TV disponibles et les enregistrer dans le système avant d'être capable de les parcourir avec la télécommande.

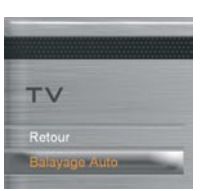

Pour régler les chaînes de TV, choisissez **Paramètres** à la page TV et

pressez entrée. Choisissez **Balayage Auto** et pressez Entrée. "Mobile Theater" détecte automatiquement les canaux disponibles dans votre zone et les enregistre dans le programme.

### **Mettre les flux vidéo en pause**

Regarder la TV est une activité courante. A tel point qu'il est parfois difficile de quitter son émission de TV alors qu'elle n'est pas complètement finie. Avec "Mobile Theater" il est possible de mettre en pause le programme TV que vous regardez pour être certain de ne pas en rater une miette lorsque vous vous absentez.

Lorsque vous cliquez sur Pause sur la télécommande ou le panneau de navigation, "Mobile Theater" passe automatiquement en mode time–shift. Sous ce mode, le flux vidéo est enregistré sur un buffer; ce dernier se comporte de la même manière qu'un répertoire temporaire où le flux est enregistré, vous permettant de visionner tout le programme lorsque vous revenez.

**Note:** lorsque vous passez d'une chaîne à l'autre lorsque vous êtes en mode time-shift, l'enregistrement s'arrête et Mobile Theater revient automatiquement en mode "preview".

#### **Paramètres TV**

- **Entrée:** choisissez la réception de flux souhaitée (antenne, câble, périphérique analogue relié via un câble S-Vidéo ou composite).
- **Pays/Région:** sélectionnez le pays où vous vous trouvez. Ceci déterminera quel système TV (NTSC ou PAL) utiliser lors de la visualisation depuis une source S-Vdéo ou composite.
- **Qualité de sortie:** choisissez la qualité des fichiers vidéo enregistrés sur votre disque dur.
- **Taux d'aspect** Schoisissez d'afficher le flux vidéo en mode TV (4:3) ou widescreen (16:9).

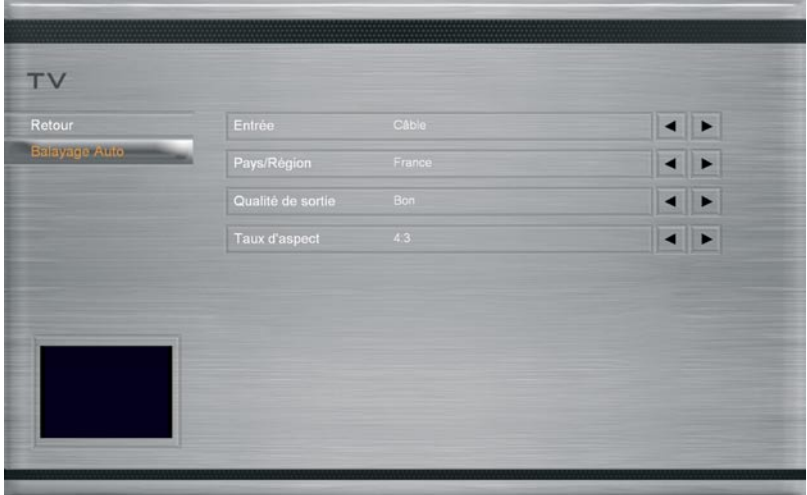

### **Enregistrer les programmes TV**

"Mobile Theater" vous permet d'enregistrer la TV en utilisant un tuner TV. Capturez un passage de votre émission préférée diffusée sur le réseau TV régulier ou câble et sauvegardezle sur votre disque dur au format MPEG2.

Pour enregistrer un programme TV, choisissez **sur le disque dur** ou **sur un disque** à la page TV pour enregistrer le programme sur votre disque dur ou directement sur un disque. Choisissez **Enregistrer** puis pressez Entrée pour lancer la capture.

### **Programmer une session d'enregistrement TV**

En plus de la fonction de pause, "Mobile Theater" vous permet de programmer une session d'enregistrement. Lorsqu'un programme est prévu pour enregistrement, Mobile Theater sera automatiquement sollicité et passera sur la page TV pour commencer l'enregistrement.

### **Pour programmer un enregistrement:**

- 1. Choisissez **TV** dans le menu principal.
- 2. Choisissez **Enregistrement programmé** puis choisissez **Ajouter**.
- 3. Précisez le canal du programme que vous voulez enregistrer en vous servant des flèches droite/gauche. Vous pouvez aussi préciser un **Nom de Programme** pour plus de facilité.
- 4. Dans **Fréquence d'enregistrement**, précisez la fréquence à laquelle vous voulez que Mobilt Theater enregistre. Vous avez le choix entre un enregistrement simple, quotidien ou hebdomadaire.
- 5. Spécifiez la date et l'heure de début et de fin de l'enregistrement.

**Note:** la durée d'enregistrement maximale est de 12 heures et le minimum est de 30 minutes.

### **Recevoir une diffusion audio alternative**

De même que les postes de TV modernes, "Mobile Theater" est doté de la fonction MTS (Multichannel Television Sound), qui autorise la réception d'un son autre que la bande son d'un flux diffusé. Les stations peuvent transmettre d'autres informations au spectateur via la réception audio.

#### **Consulter un programme TV**

Visualisez la programmation de votre émission préférée grâce à loa fonction EPG. Un **EPG (Electronic Program Guide)** est un guide TV en ligne qui délivre la liste des programmes pour l'heure, le jour ou la semaine à venir. Vous pouvez aussi voir un résumé des programmes et trier les listes de programmes en fonction de vos préférences. Select **Guide** dans le menu de sélection pour vous connecter à votre fournisseur d'EPG.

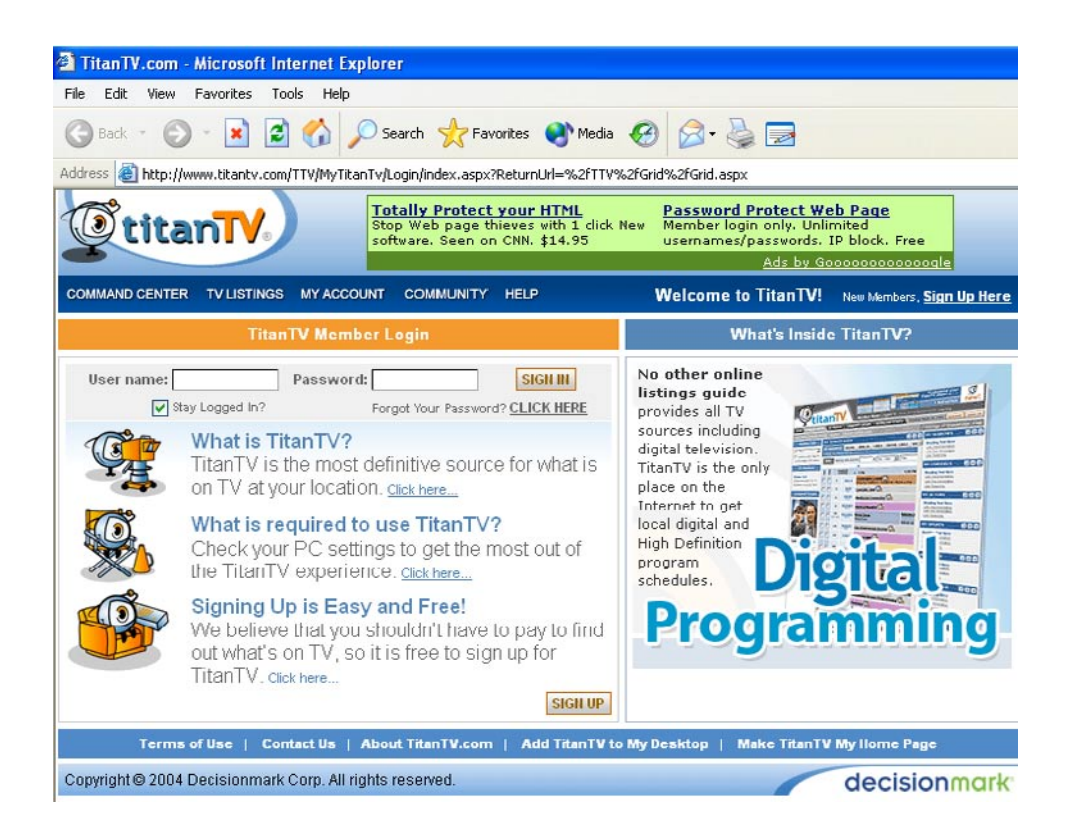

### **Télécommande format carte de crédit (fournie)**

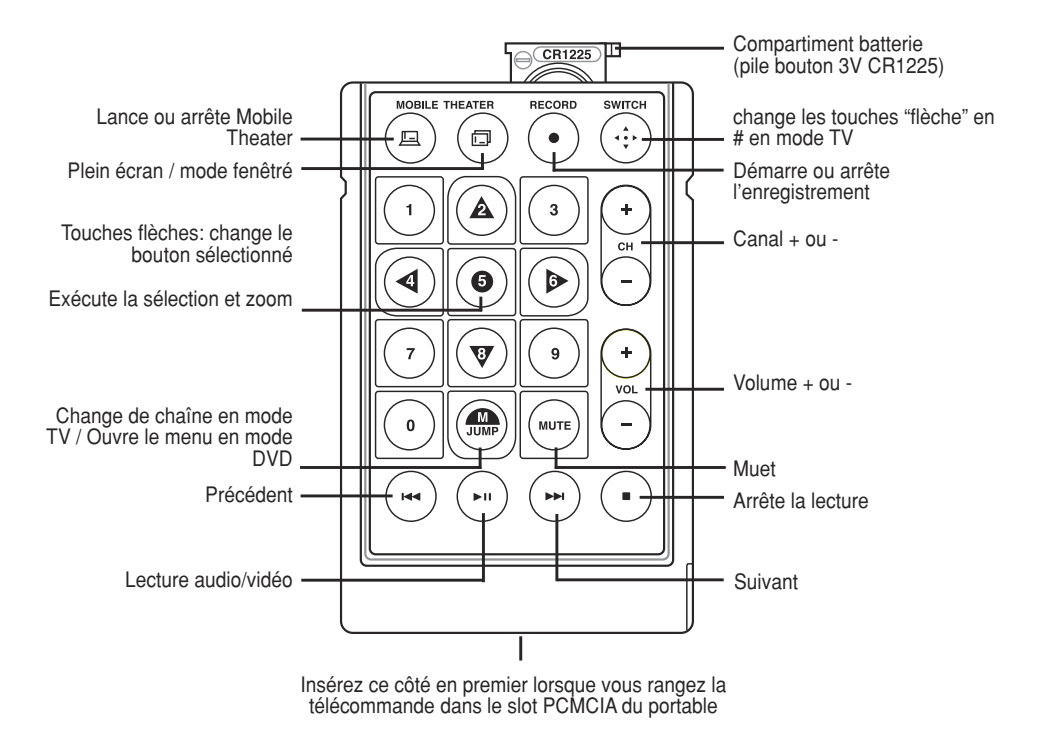

*32*

#### **Grande télécommande (optionnelle)**

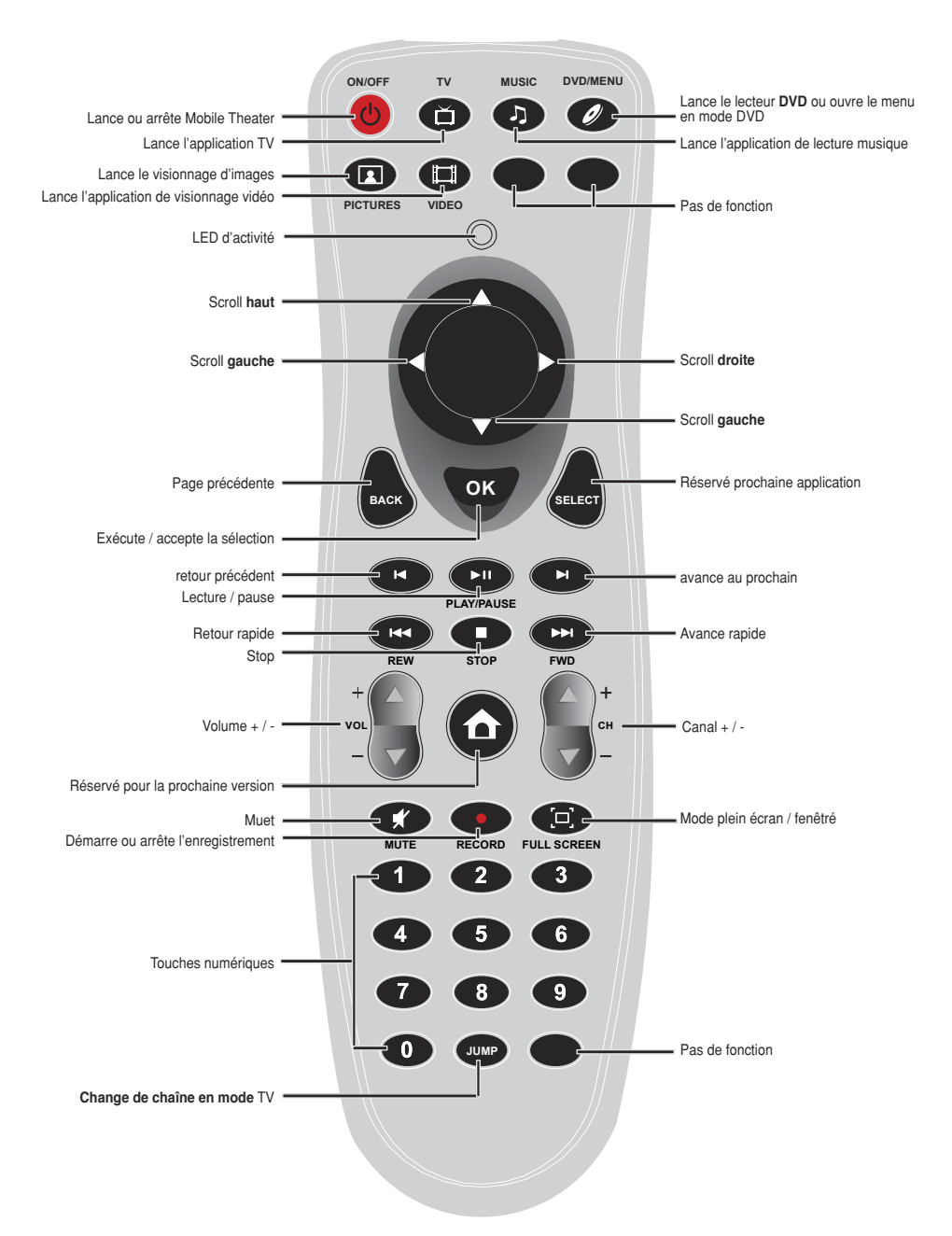

### **ASUSTeK COMPUTER INC. (Asia-Pacific)**

Company Address: 15 Li-Te Road, Peitou, Taipei 112 General Telephone: +886-2-2894-3447<br>General Fax: +886-2-2894-7798 General Fax: +886-2-2894-7798 Web Site Address: www.asus.com.tw<br>General Email:  $\int$  info@asus.com.tw  $\int \inf_{\Omega} \omega$  asus.com.tw

#### **Technical Support**

MB/Others (Tel): +886-2-2890-7121 Notebook (Tel): +886-2-2894-3447 Desktop/Server (Tel):+886-2-2890-7123 Networking (Tel): +886-2-2890-7902<br>Support Fax: +886-2-2890-7698 Support Fax: +886-2-2890-7698

### **ASUS COMPUTER INTERNATIONAL (America)**

Company Address: 44370 Nobel Drive, Fremont, CA 94538, USA<br>General Fax: +1-510-608-4555  $+1.510-608-4555$ Web Site Address: usa.asus.com<br>General Email: tsd@asus.com  $General Email:$ 

#### **Technical Support**

General Support: +1-502-995-0883 Notebook (Tel): +1-510-739-3777 x5110 Support Email: notebooktsd@asus.com Support Fax: +1-502-933-8713

#### **ASUS COMPUTER GmbH (Germany & Austria)**

Company Address: Harkort Str. 25, D-40880 Ratingen, Germany General Telephone: +49-2102-95990<br>General Fax: +49-2102-959911 +49-2102-959911 Web Site Address: www.asuscom.de Online Contact: www.asuscom.de/sales

#### **Technical Support**

Component Support:+49-2102-95990 Notebook Support: +49-2102-959910 Online Support: www.asuscom.de/support Support Fax: +49-2102-959911